## **ZT-2005-C8**

### **繁體中文快速上手指南**

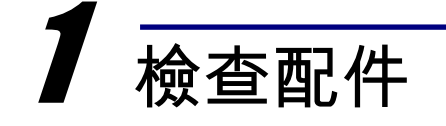

產品包裝內應包含下列配件:

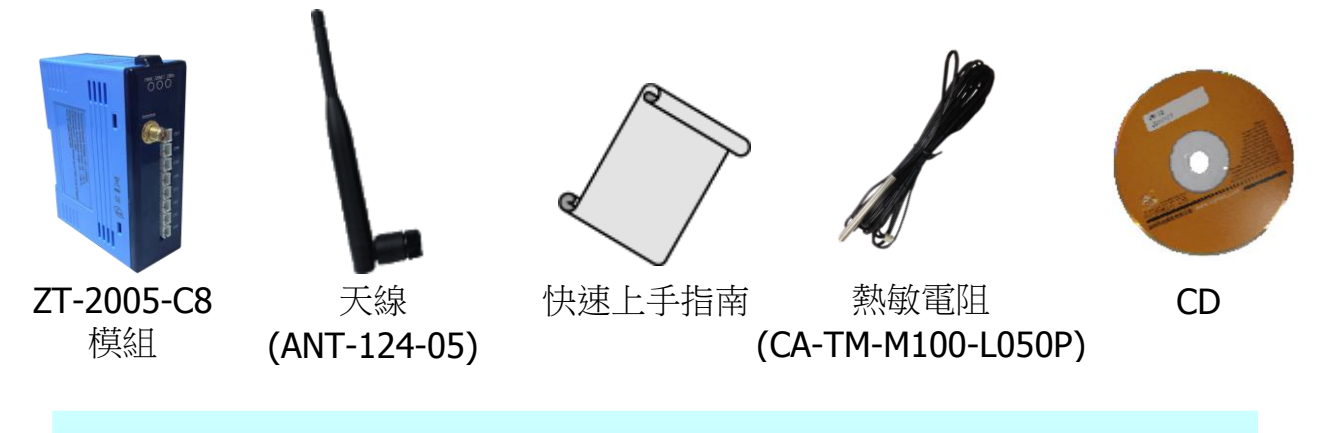

注意:如發現產品包裝內的配件有任何損壞或遺失,請保留完整包裝盒及配件,盡 快聯繫我們,我們將有專人快速為您服務。

## 2 前置作業

- 1. 調整指撥開關至指定參數(可參考第三章)
- 2. 安裝 ZT 設定軟體後設定 ZT-2000 Coordinator:

CD: \Napdos\ZigBee\ZT\_Series\Utility

[http://ftp.icpdas.com/pub/cd/usbcd/napdos/zigbee/zt\\_series/utility](http://ftp.icpdas.com/pub/cd/usbcd/napdos/zigbee/zt_series/utility)

 $3.$  雷源供應設備: +10 ~ +30Vpc

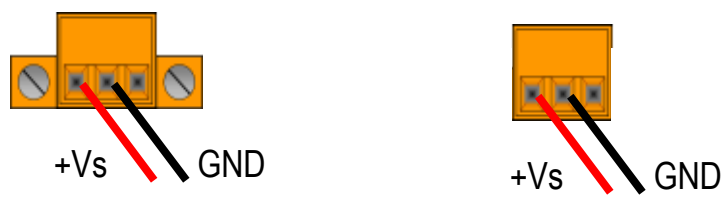

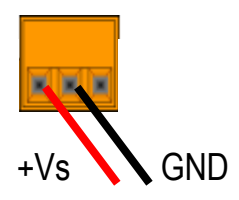

ICP DAS, ZT-2005-C8 繁體中文快速上手指南, 版本 v1.0.1 Page 1 版權所有©2013 泓格科技股份有限公司,保留所有權利。

# ■ フ解基本設定參數

#### **1. Pan ID:**

ZigBee 網路群組邏輯編號,同一網域下必須設為相同。 (ZT-2005-C8 模組選用範圍為 0x00~0x0F)

#### **2. Address/Node ID:**

模組位址,同時也是 ZigBee 網路節點編號,同一網域下,不可重複。 (ZT-2005-C8 模組選用範圍為 0x01~0x7F)

#### **3. RF Channel:**

無線射頻訊號頻率,同一網域下必須設為相同。

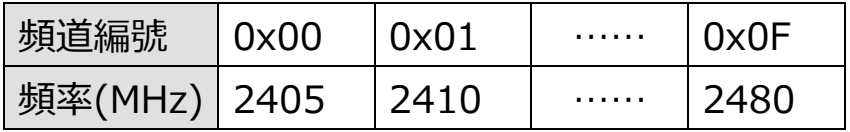

其中 0x04、0x09、0x0E 和 0x0F 頻段不與 Wi-Fi 重疊,為推薦頻道。

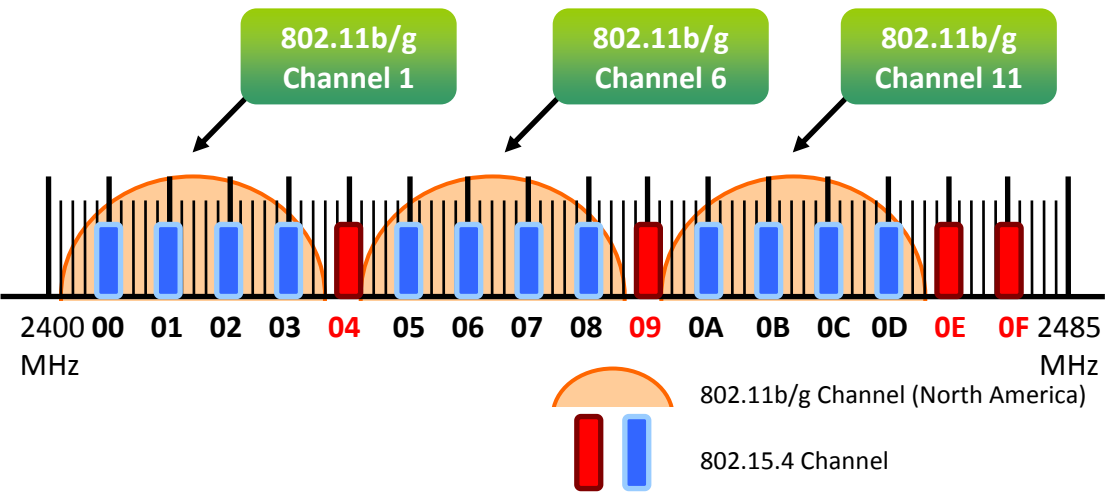

#### **4. Protocol/Application Mode**:

依照使用者程式所使用的通訊協定不同,下表為工作模式建議的設定參數。

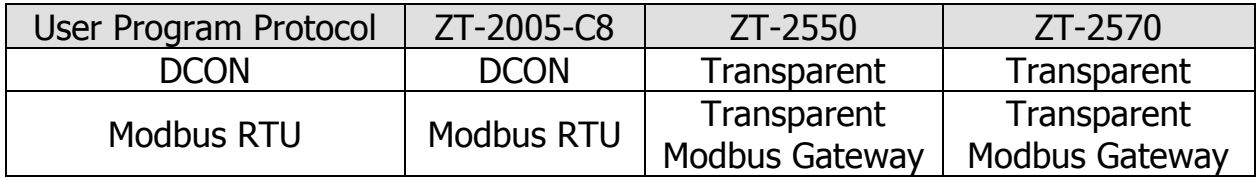

# 4 指撥開關與旋鈕說明

ZT-2005-C8 模組的基本設定參數是透過外部旋鈕以及指撥開關調整,所以使 用者僅需在調整開關配置之後,將模組斷電重開即可完成所有設定。

▶ ZT-2005-C8 指撥開關及旋鈕

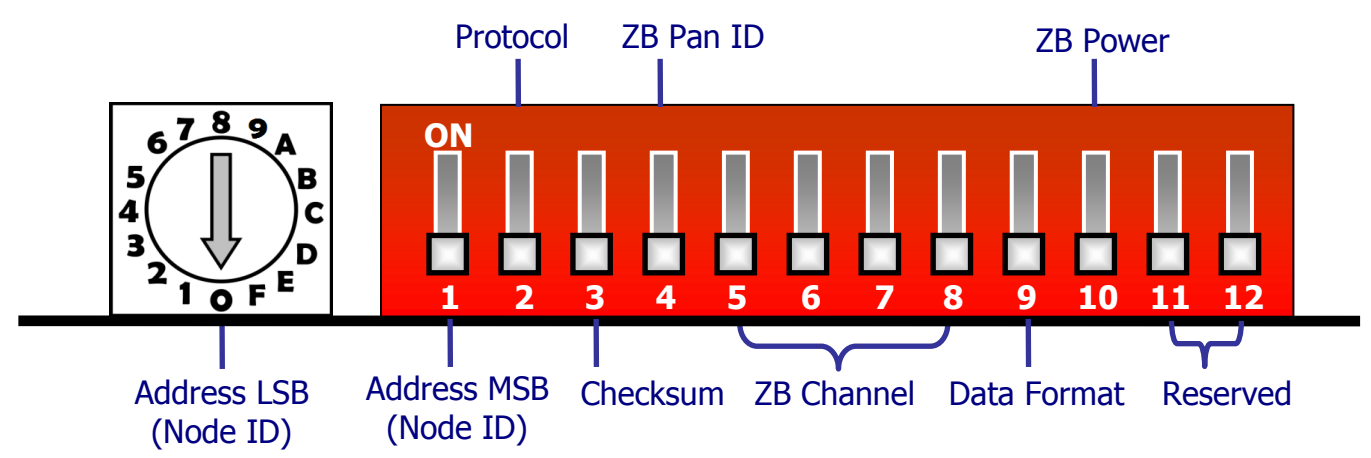

> 旋鈕說明

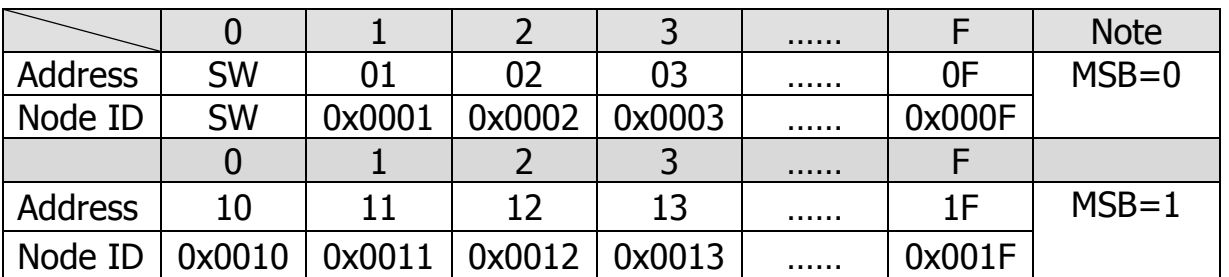

※當硬體位址開關調至 0x00 時,表示當前位址(Address)使用軟體預設值,其詳細說明可參 考使用手冊附錄 7.2 節。

#### > 指撥開關說明

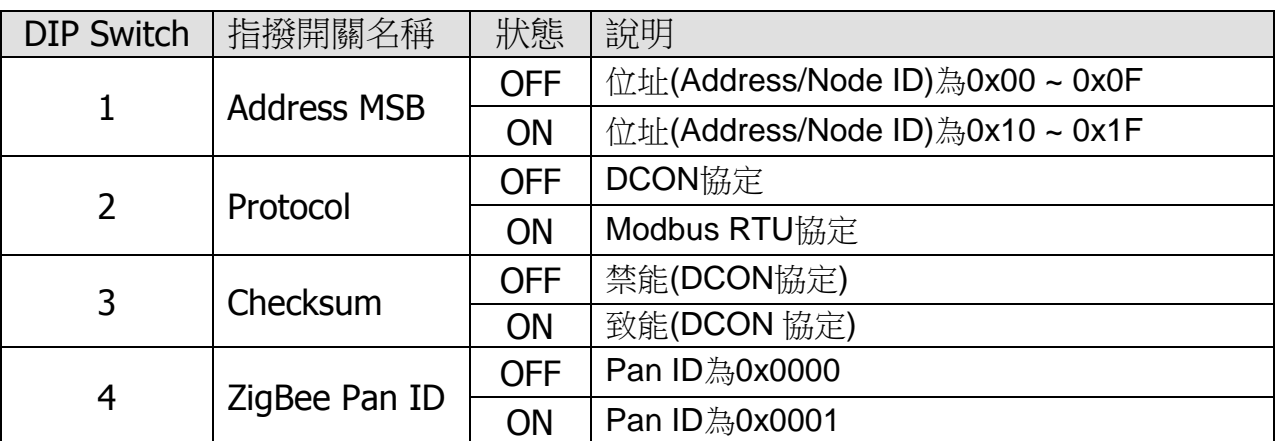

ICP DAS, ZT-2005-C8 繁體中文快速上手指南, 版本 v1.0.1 Page 3 版權所有©2013 泓格科技股份有限公司,保留所有權利。

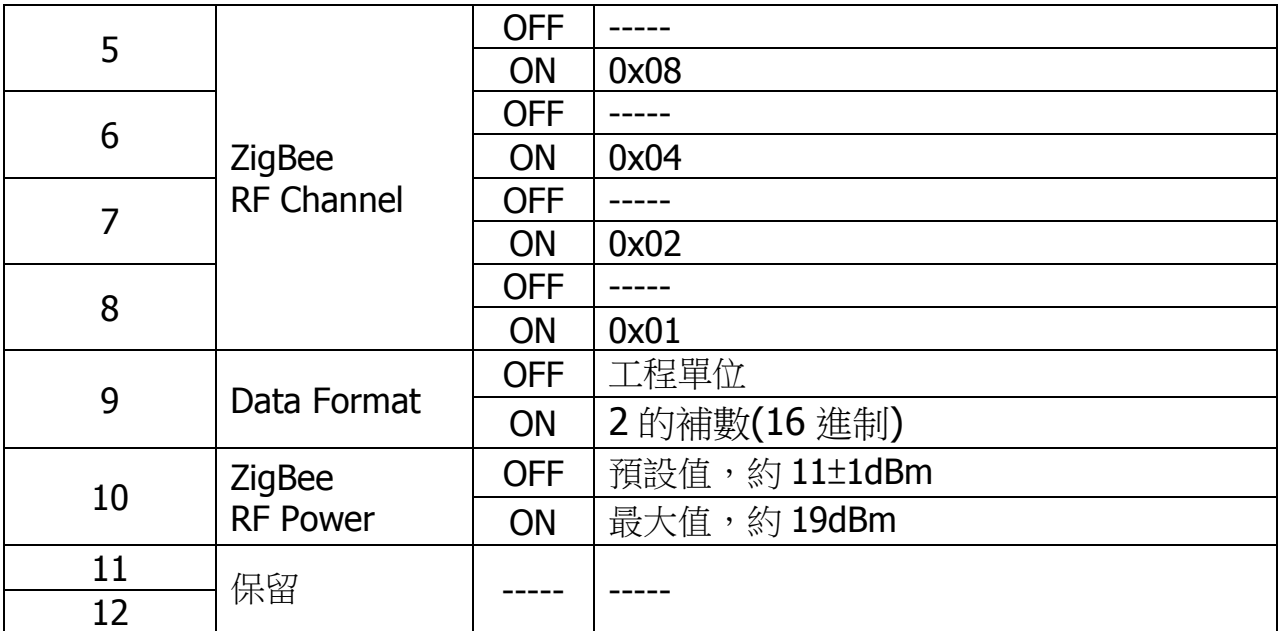

## $\boldsymbol{5}$  開始設定

首先,因為 ZigBee 網路是由 ZigBee 主機(Coordinator)為中心,所以使用者 在使用 ZT-2005-C8 模組之前,必須先設定 ZigBee 主機(ZT-2550/ZT-2570 系 列模組),使用者可使用下列連結的文件,參閱 ZigBee 主機的設定方法:

一旦使用者將ZigBee主機設定且安裝完畢之後,只要將ZT-2005-C8模組的" ZigBee Pan ID"以及" ZigBee RF Channel"參數調整至與 ZigBee 主機相同並斷電 重開,ZT-2005-C8 模組就會請求加入 ZigBee 網路並且開始工作。

※ 文件:

[http://ftp.icpdas.com.tw/pub/cd/usbcd/napdos/zigbee/zt\\_series/document/zt-255x/](http://ftp.icpdas.com.tw/pub/cd/usbcd/napdos/zigbee/zt_series/document/zt-255x/) [http://ftp.icpdas.com.tw/pub/cd/usbcd/napdos/zigbee/zt\\_series/document/zt-257x/](http://ftp.icpdas.com.tw/pub/cd/usbcd/napdos/zigbee/zt_series/document/zt-257x/)

※ 設定軟體(配置 ZigBee Coordinator 時使用): [http://ftp.icpdas.com.tw/pub/cd/usbcd/napdos/zigbee/zt\\_series/utility/](http://ftp.icpdas.com.tw/pub/cd/usbcd/napdos/zigbee/zt_series/utility/)

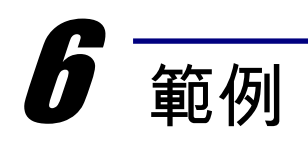

ZT-2550/ZT-2570 設定參數範例

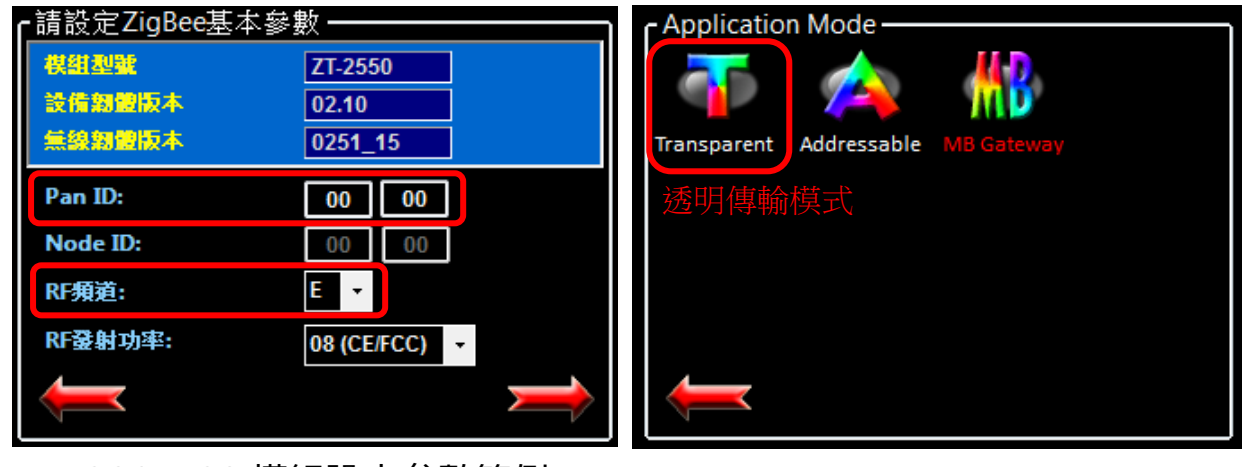

ZT-2005-C8 模組設定參數範例

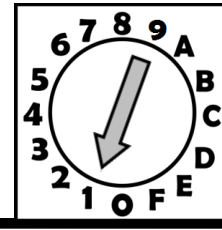

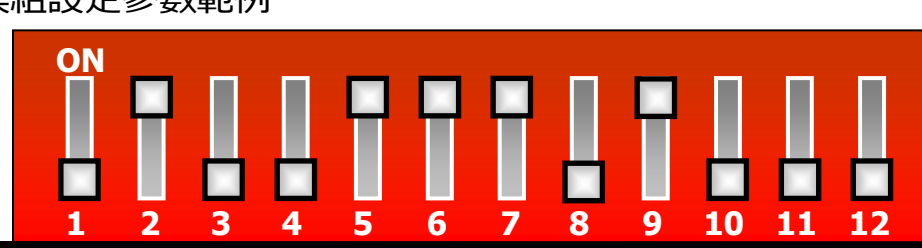

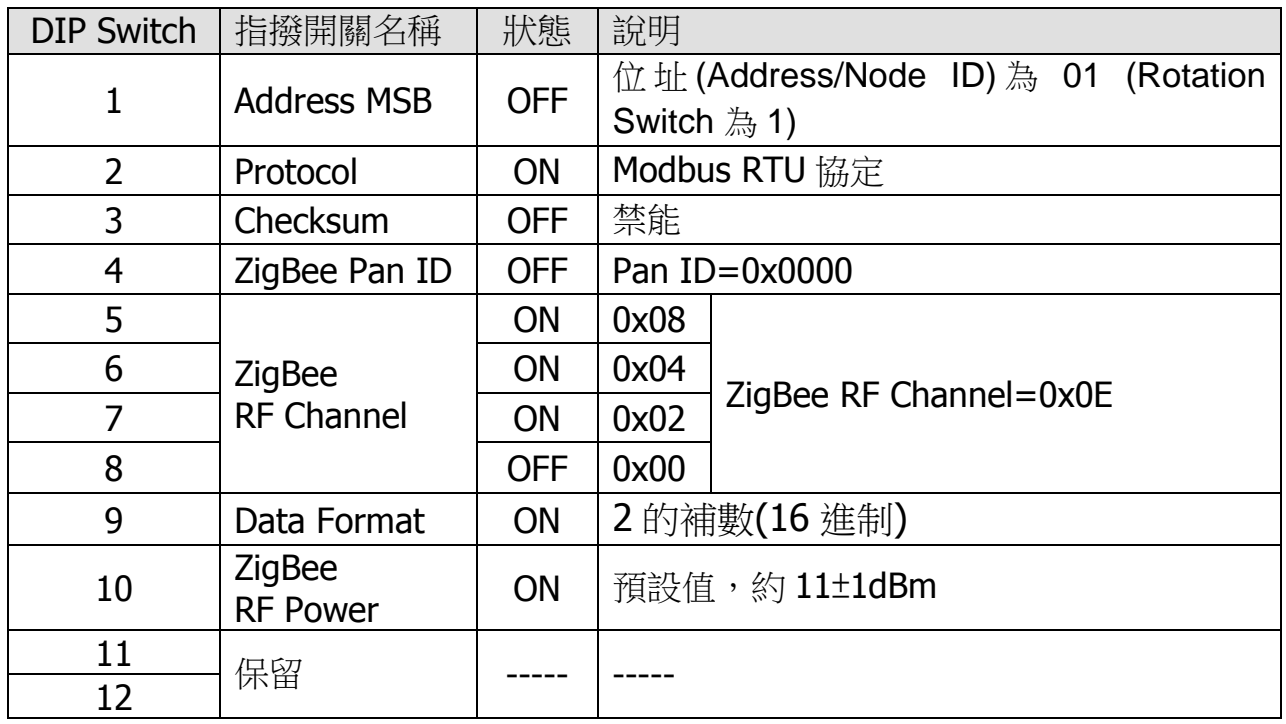

ICP DAS, ZT-2005-C8 繁體中文快速上手指南, 版本 v1.0.1 Page 5 版權所有©2013 泓格科技股份有限公司,保留所有權利。

### 7 驗證設定 & 測試通訊

一旦 ZT-2005-C8 模組加入 ZigBee 網路,使用者即可透過 ZT-2005-C8 模組

上的 ZigBee Net LED 指示燈了解目前網路狀態,若 ZigBee Net LED 指示燈為恆

亮狀態。表示使用者即可透過 ZigBee 主機對 ZT-2005-C8 模組進行資料採集。

ICP DAS 提供 DCON Utility 模擬 DCON 通訊,使用者可以透過該軟體驗證

ZT-2005-C8 模組的 I/O 功能,並且驗證設定與通訊是否有誤。

▶ DCON Utility Pro 下載:

[http://ftp.icpdas.com/pub/cd/8000cd/napdos/driver/dcon\\_utility/](http://ftp.icpdas.com/pub/cd/8000cd/napdos/driver/dcon_utility/)

- ▶ DCON Utility Pro 通訊模擬 & I/O 操作
	- 1. 選擇連接 ZigBee 主機(ZT-2550/ZT-2570)的通訊埠編號,並且選定正確的 Format 與 Baud Rate 参數,並選擇 ZT-2005-C8 所使用的 Protocol。
	- 2. 點選[Search]開始確認 ZT-2005-C8 模組設定與無線通訊狀態。
	- 3. 雙擊模組名稱即可開啟 ZT-2005-C8 模組的 I/O 操作介面。<br><sub>[compot</sub>o<sub>ption</sub>]

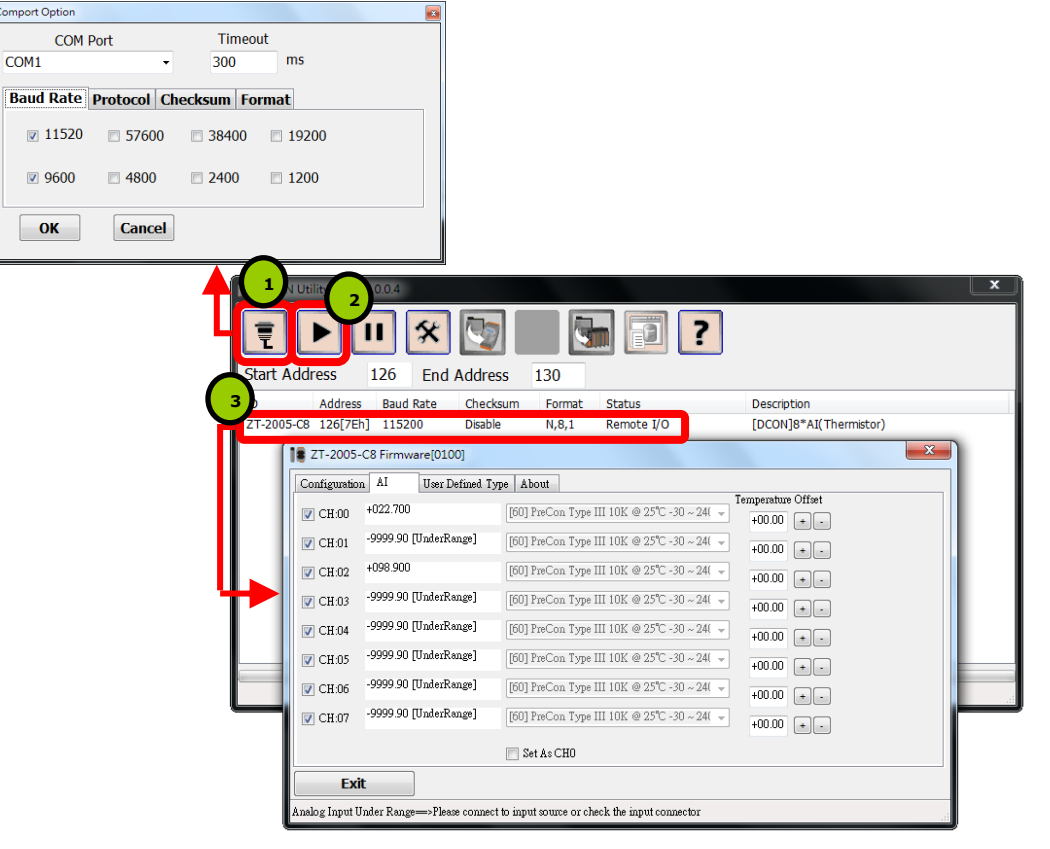

ICP DAS, ZT-2005-C8 繁體中文快速上手指南, 版本 v1.0.1 Page 6 版權所有©2013 泓格科技股份有限公司,保留所有權利。

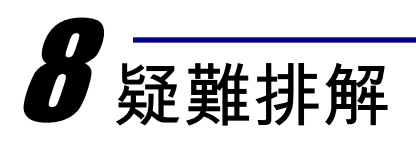

(1) 技術支援.

若使用上遭遇任困難時,可依下列步驟,將ZT-2550/ZT-2570模組設定參數載入至 檔案,並連同ZT-2005-C8模組的指撥開關狀態、參數檔案及問題描述,傳至 service@icpdas.com信箱,將有專人為您服務:

1. 將ZT-2550/ZT-2570模組切至[ZBSET]並斷電重開,使用ZT設定軟體並進入到 設定頁面,並選擇[Save Log]

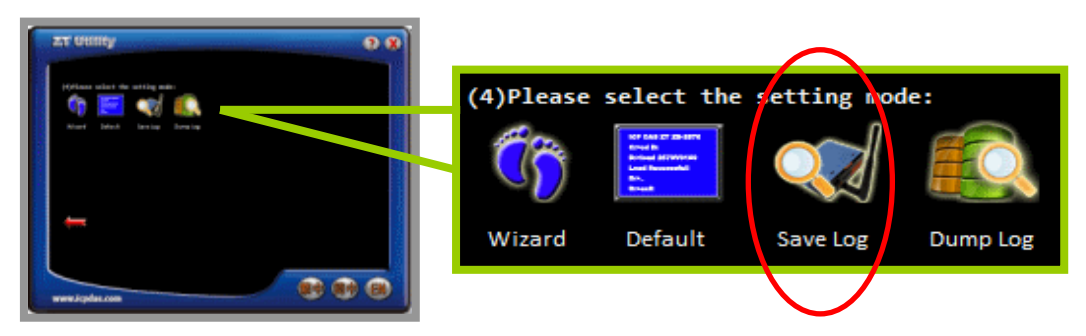

2. 請在「另存檔案】視窗鍵入檔案路徑及名稱,並等待設定參數讀取完畢,再將 該檔案及問題內容傳送至service@icpdas.com信箱。

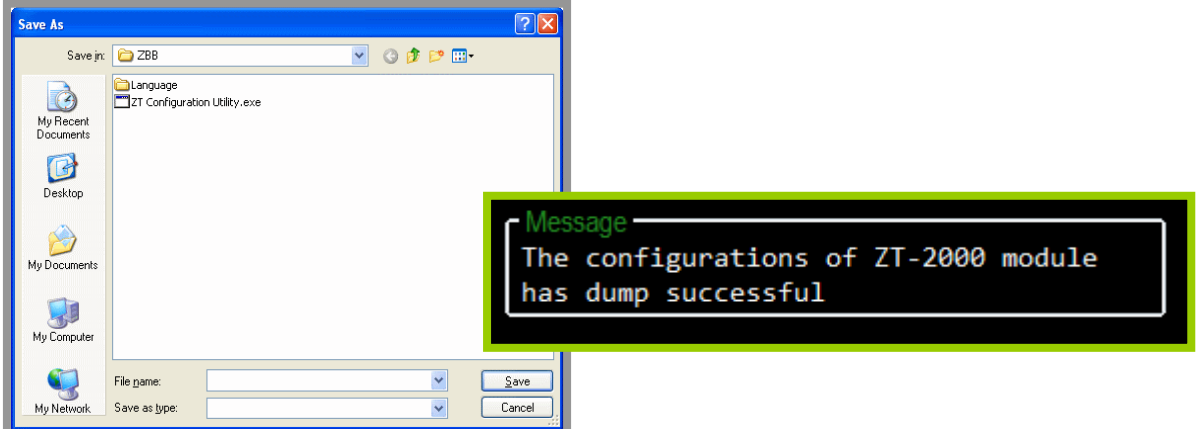

#### (2) LED狀態指示燈

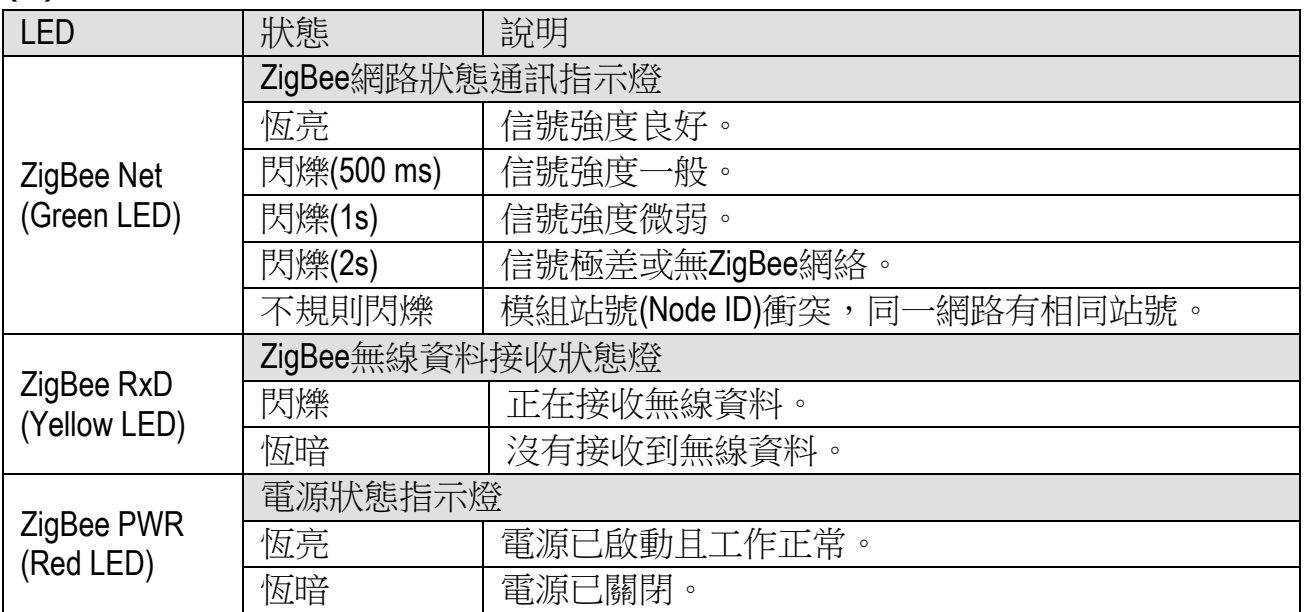